## How to create 'Generate Loads'?

Here are the steps on how to create a Generate Loads:

## **Creating Generate Load manually:**

- 1. Open the Generate Loads screen.
- 2. Fill the details in header portion mainly- the date and Transaction type.
- 3. The transaction type drop down includes
- 4. If User selects direct shipment, user can select the Allocation Reference also
  - Inbound
  - Outbound
  - Drop Ship
- 5. If Inbound is selected as the Transaction Type, user can enter details in the purchase info section. Then the Sales Info section will be disabled.
- 6. If Outbound is selected as the Transaction Type, user can enter details in the Sales info section. Then the Purchase Info section will be disabled.
- If Drop Ship is selected, then the data will be populated in purchase info section and the sales info section as per the Allocation Reference selected in the header.

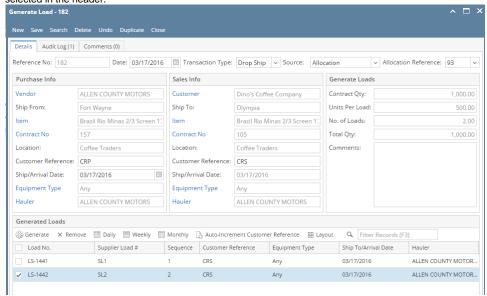

- 8. The PO quantity/ SO quantity/ Allocated quantity will get updated in the Generate Loads section.
- 9. User can enter the units per load and the no. of loads.
- 10. Now click on generate button in Generate loads section.
- 11. then it will create the no. of loads in the Generate loads section as selected as in Generate Loads section.
- 12. The same loads will populate in the Load/Shipment Schedule screen also.

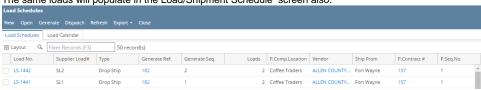

## Creating Generate Load from Allocation/Contract:

13. As it is mentioned earlier that Generate Load screen can be accessed from Allocation/Contract also in 'How to access Generate Load screen' section, hence to create generate load for such cases, user need to follow from step 9 mentioned here.